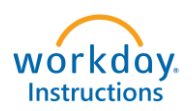

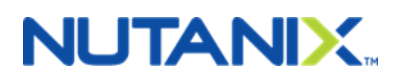

# **Add Your Spouse to Your Benefits**

# *Congratulations on your recent Marriage!*

- **You have 30 days from the date of your marriage to enroll your spouse in your benefit plans.**
- **Before you start the enrollment process, please review the offerings at [www.NutanixBenefits.com.](http://www.nutanixbenefits.com/)**

**Step 1 – Log into your Workday Account [\(https://nutanix.okta.com\)](https://nutanix.okta.com/).**

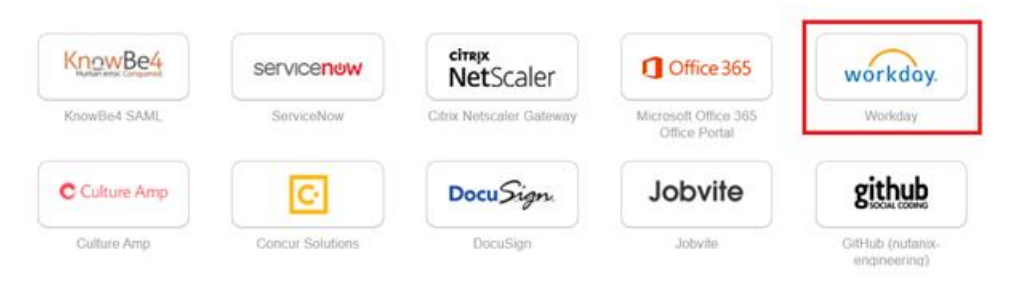

**Step 2 – On the main Workday page, click on the Benefits Icon**.

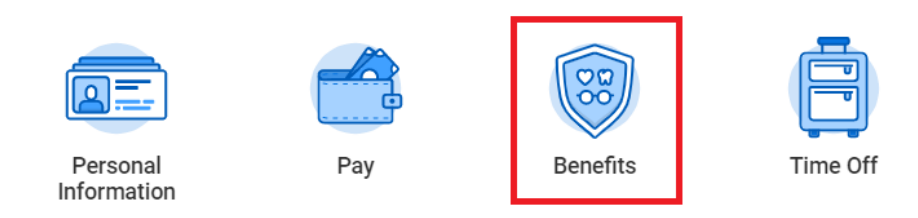

**Step 3 – Under Change, click on "Benefits".**

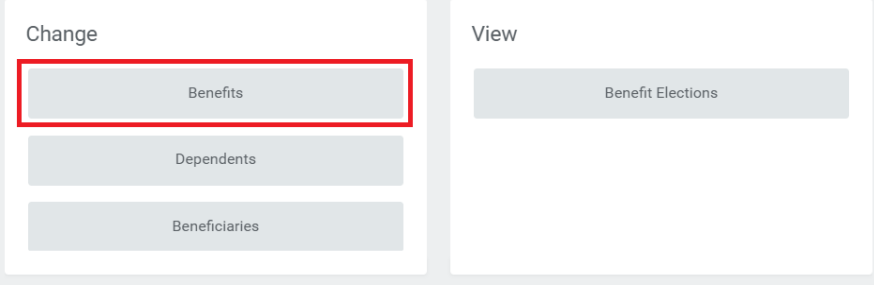

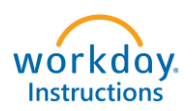

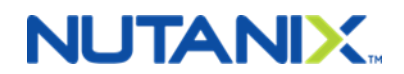

# **Step 4 – Select "Marriage" from the Benefit event type and enter the "Event Date".**

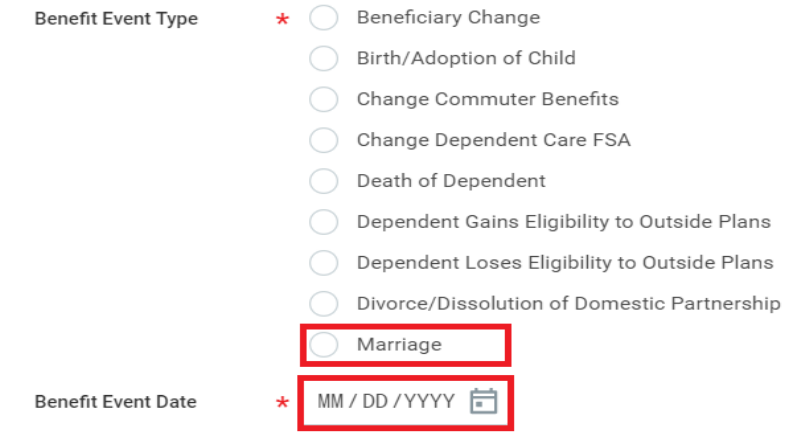

### **Note:**

- **"Benefit Event Date" is the day you were married.**
- **In the event you got married outside of the United States, and your spouse is arriving in US at a later date, you will select the Benefit Event Type "Dependent Loses Eligibility to Outside Plans". The "Benefit Event Date" will then be the date your spouse arrived in the US.**

## **Step 5 – Click on "Open" on the change Benefits Elections screen.**

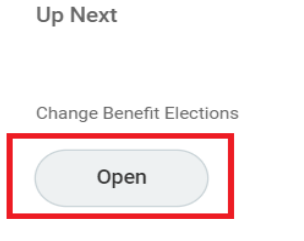

> Details and Process

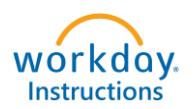

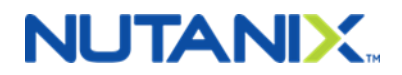

**Step 6 – Using the drop-down under the "Enroll Dependents" column, to open the Dependent Dialogue box. Click "Add My Dependent from Enrollment", if you have not previously created your Spouse, as a dependent in Workday.**

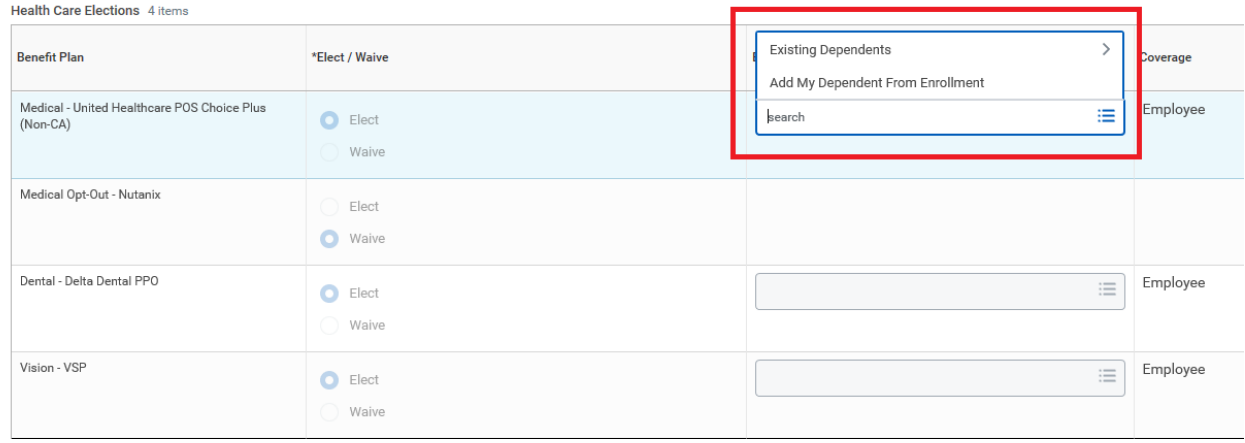

**Step 7 - You will have the option of making your spouse available as a Life Insurance beneficiary later in the enrollment process. If you would like to do so, select "Yes".**

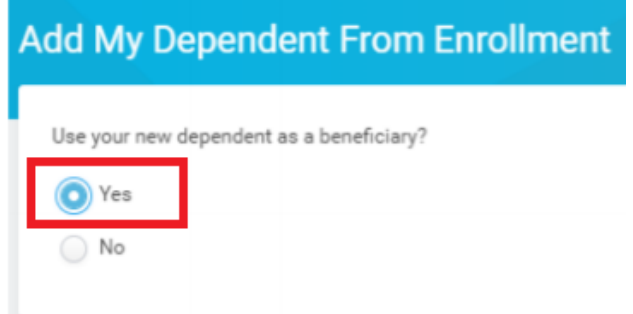

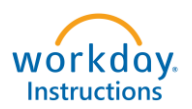

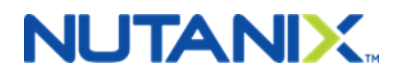

## **Step 8 – Update fields with your Spouse's personal and contact information. Make sure all starred "\*" fields are completed.**

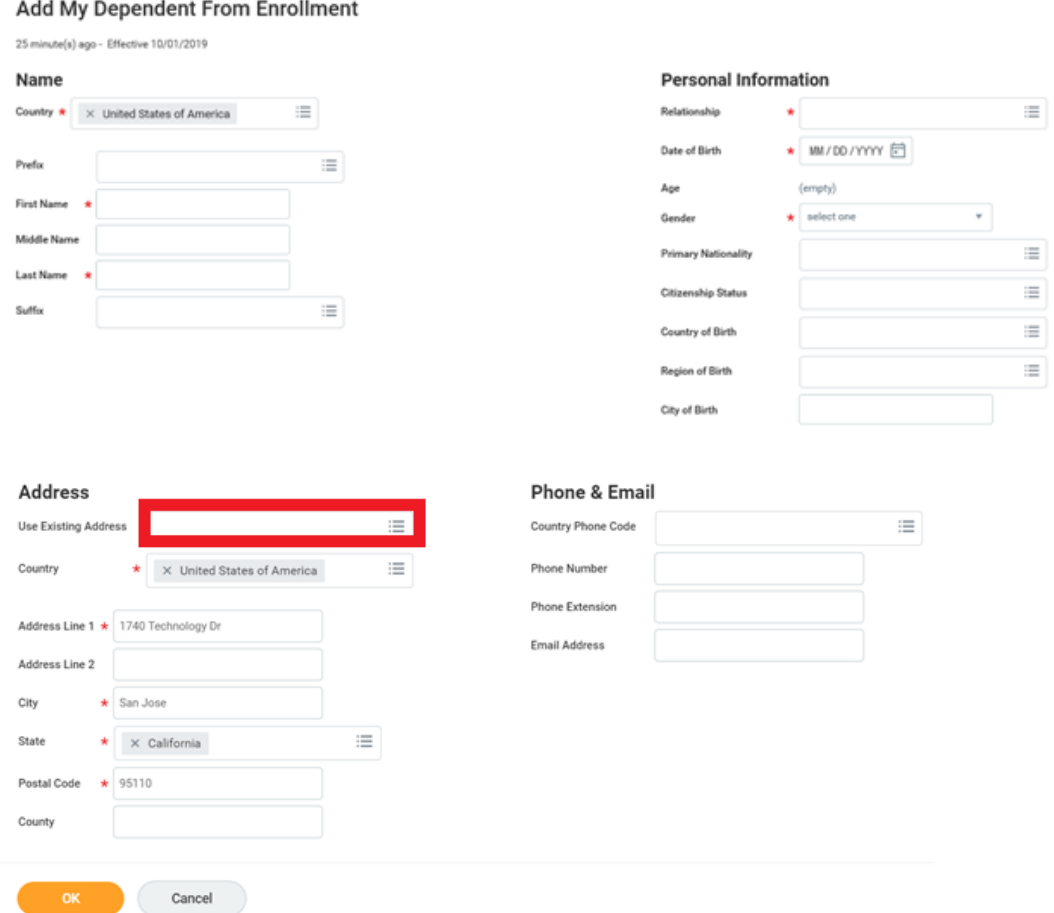

**Under the address section, you have the choice to use your address or a separate address for your dependent. Please note if you select different addresses for you and your dependent, you will need to make sure to update addresses seperately when there are changes.** 

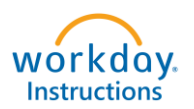

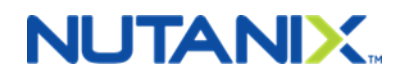

**Step 9 - You will be taken back to your enrollment form. Your Spouse is now listed in the "Enroll Dependents" column. Please make sure your Spouse is added to all desired plans (e.g., medical, dental and vision). The coverage tier will automatically change to "EE + Spouse" or "EE + Family" based on your benefit elections.**

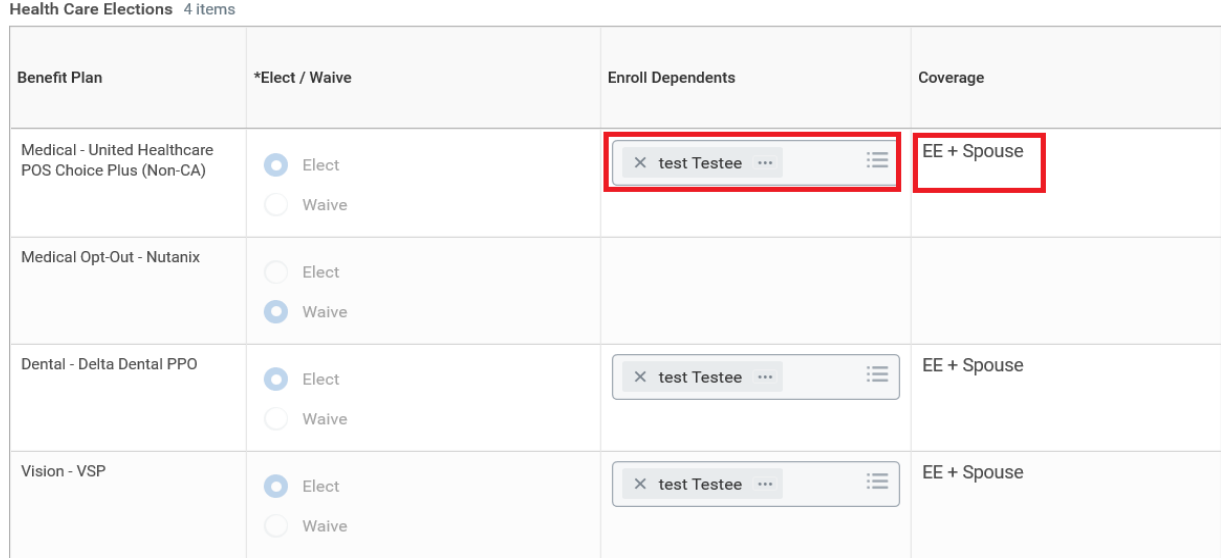

**Step 10 – The next screen will ask you for your spouse's social security number and click "Continue". If the Spouse does not have a social security number yet, select "Reason ID is Not Available" and note in the box "don't have yet". When you receive the social security number, update it in the "Dependent Information" section found in the Benefits section in Workday.** 

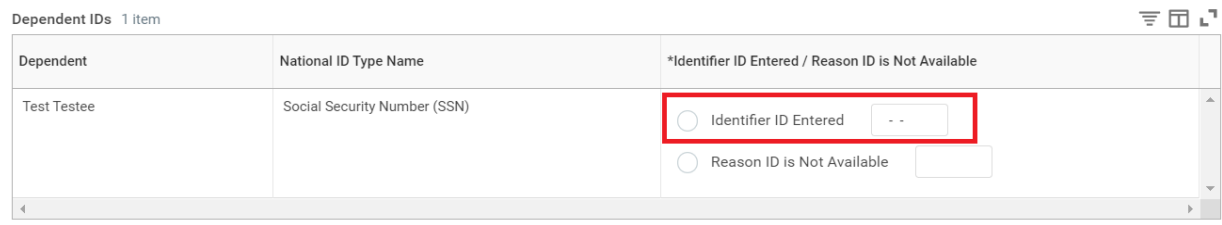

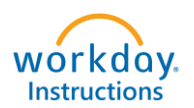

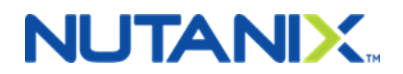

**Step 11 – You may elect to enroll your spouse in Voluntary Life Insurance and Voluntary AD&D Insurance. Under the coverage level, select the amount of coverage you wish to elect and click on "Continue".**

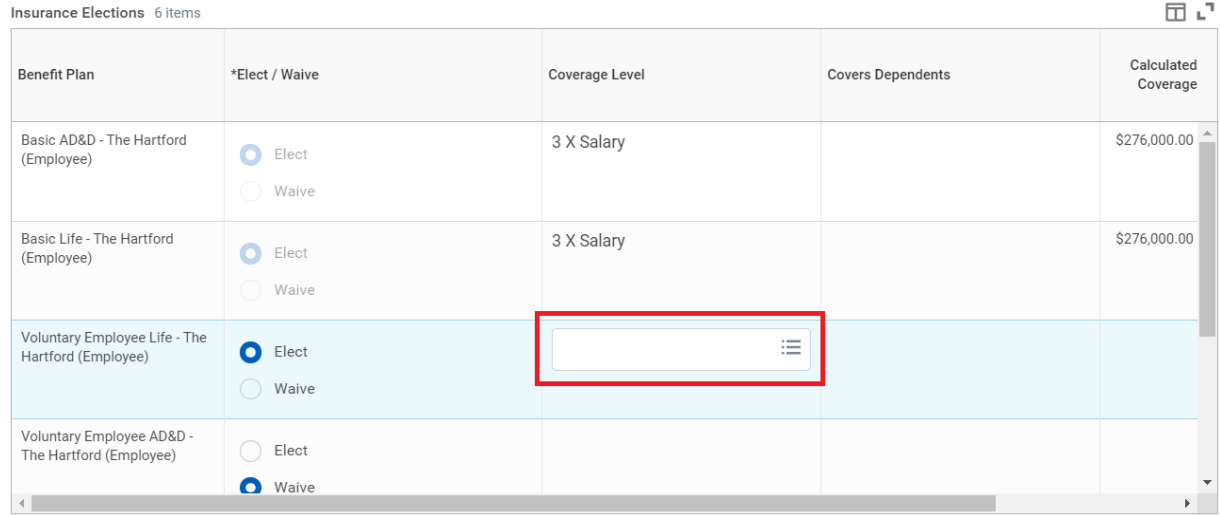

**Use the pop-up menu to select your beneficiary. Select if the beneficiary is Primary or Contingent and enter a percentage. Do this for all Life Insurance and AD&D coverages you elect.** 

**The Primary Percentage must add up to 100% (same for Contingent, if applicable) otherwise you will receive an error message. After entering, click on "Continue".**

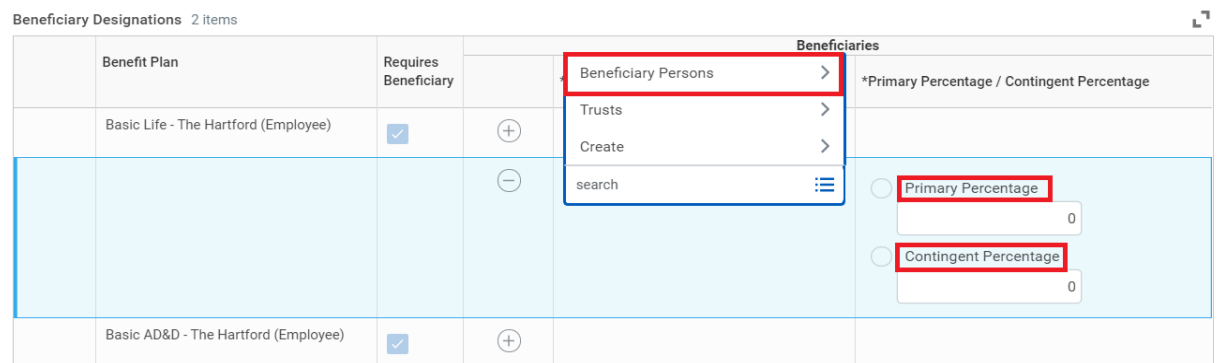

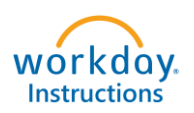

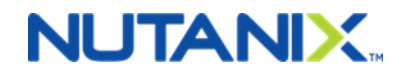

**Step 12 – Review your Elected Coverages, Waived Coverages and Beneficiary Designations. You will electronically sign by clicking the "I Agree" box and then click on "SUBMIT". HR will review and approve the form. If there are any issues or questions, HR will contact you.**

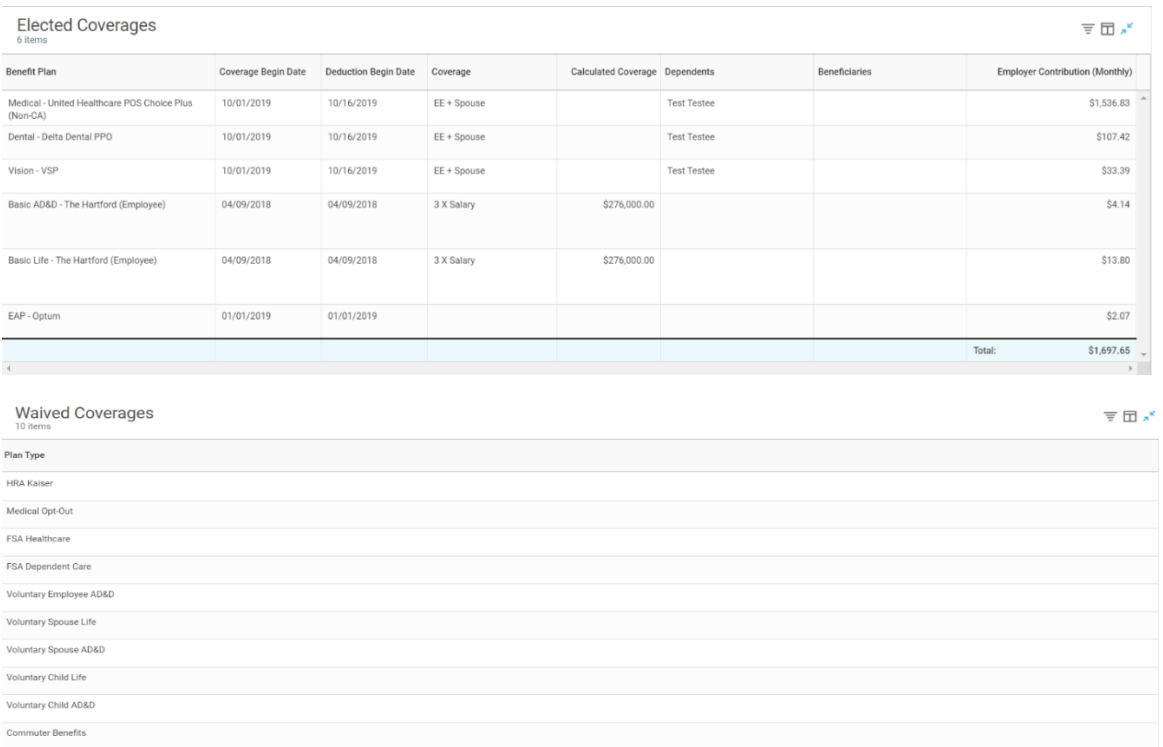

#### **Beneficiary Designations**

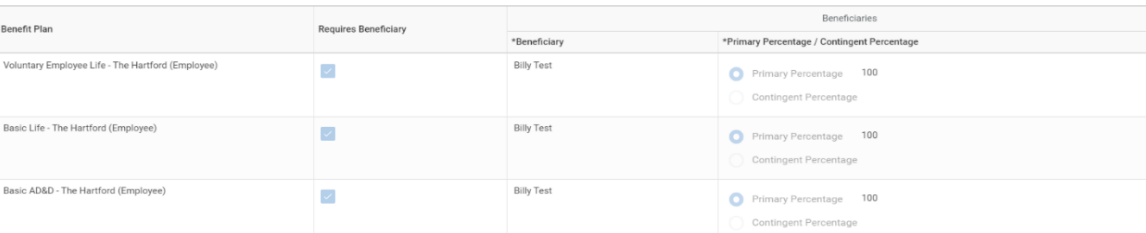

#### **Electronic Signature**

**LEGAL NOTICE: Please Read** 

Your Name and Password are considered your "Electronic Signature" and will serve as your confirmation of the accuracy of the information being submitted. When you check the "I AGREE" check box, you are certifying that:

1. You understand that your benefit elections are legal and binding transactions.

2. You understand that all benefits are contingent upon your enrollment and acceptance by your HR representative and by your insurance carriers or benefit providers.

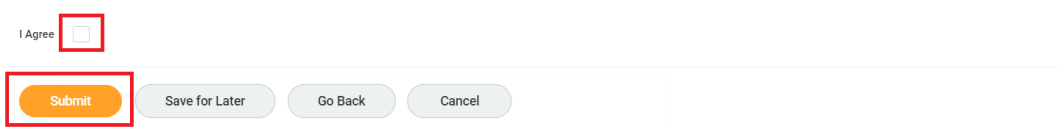